# E-arvete saatmine ja vastuvõtmine

(Standard Books 8 versiooni põhjal)

#### **Sisukord**

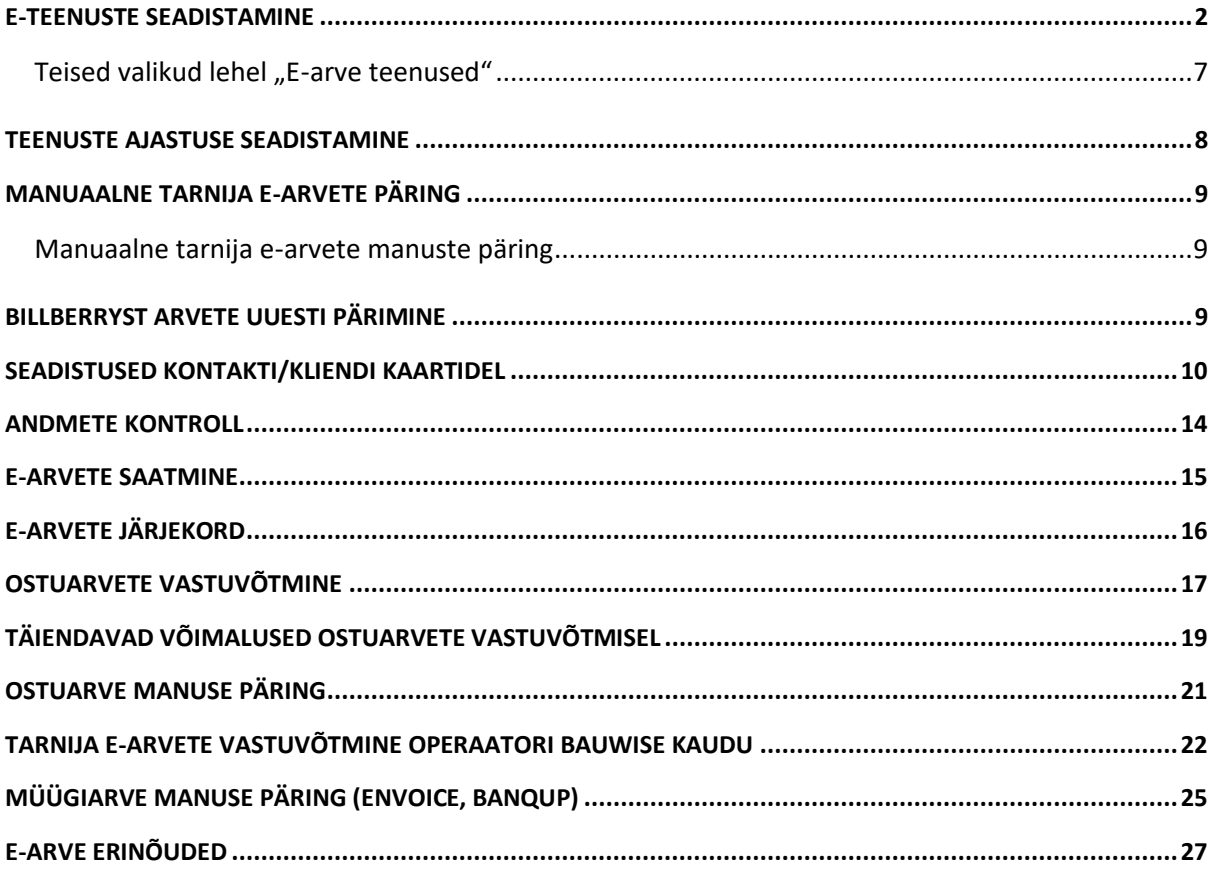

Standard Books Standard ERP

by excellent

**Excellent Business Solutions Eesti AS** 

Ülemiste City, Tallinn Tugiliin: 669 1111 / müük: 669 1113

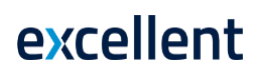

#### <span id="page-1-0"></span>E-teenuste seadistamine

- 1. **Üldise mooduli seadistuses "Ettevõtte andmed"** peab olema sisestatud ettevõtte registreerimisnumber lahtris "Registeeerimisnr.1". Ilma selleta ei tekitata seost arve saatja ja saajaga.
- 2. Moodul **Üldine > Seadistused > E-teenuste seadistused**
	- 2.1. Lehel "E-arve seadistused" märgi valik "E-arved PDF failidega" kui soovid, et e-arvega läheks automaatselt kaasa arve PDF fail.
	- 2.2. Kui kasutate testkeskkonda e-arvete proovimiseks, märgi valik "Testi eteenuseid". Selle linnukese kasutamisel küsi nõu konsultandilt.

NB! Muutes testkeskkonna Live-keskkonna vastu, tuleb kindlasti eemaldada linnuke "Testi e-teenuseid" ja siis teostada uuesti teenuse registreerimine.

Excellent Business Solutions Eesti AS

Ülemiste City, Tallinn **Tugiliin:** 669 1111 / **müük:** 669 1113

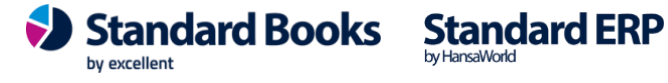

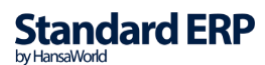

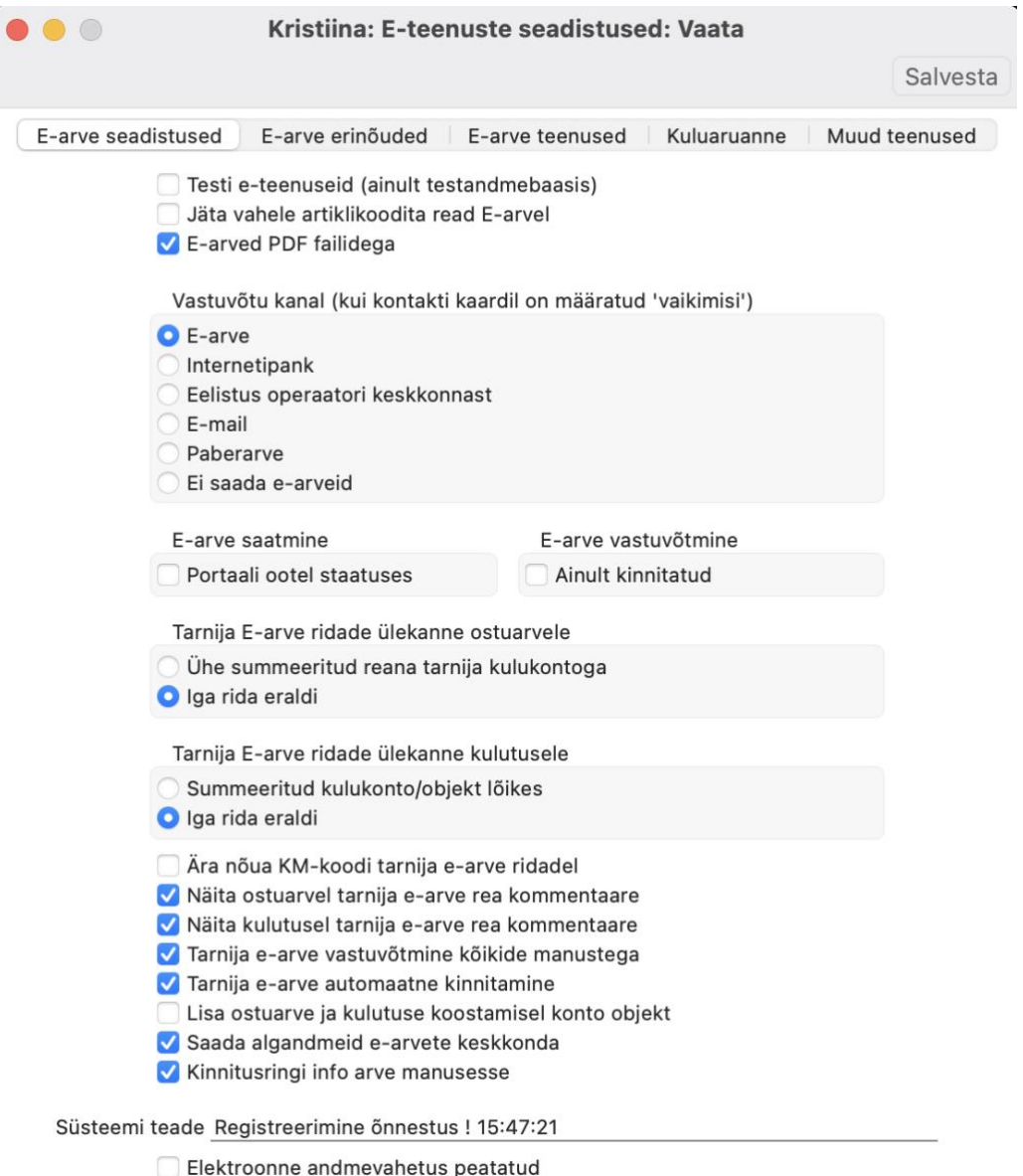

- 2.3. Vaikimisi saadetakse e-arved kõigile klientidele. Täpse vastuvõtu kanali info võtab programm kliendi/kontakti kaardilt vahelehelt "E-arve seadistused" vastuvõtu eelistuses märgitud seadistusest (vt. lk 9).
- 2.4. NB! Vahelehe "E-arve seadistused" all on linnuke **Elektroonne andmevahetus peatatud.** Antud linnuke peatab kõik aktiveeritud e-teenused. Selle jaoks, et e-arveid edastada ja vastu võtta, ei tohi antud linnuke olla aktiivne.
- 2.5. "*E-arve konto"* väljale tuleb sisestada oma operaatori poolt saadud autentimiskood (Finbite), kasutajatunnus ja salasõna (Unifiedpost või Banqup), API-võti (Envoice) või kanali-ID ja API-võti (Billberry).

Excellent Business Solutions Eesti AS

Ülemiste City, Tallinn **Tugiliin:** 669 1111 / **müük:** 669 1113

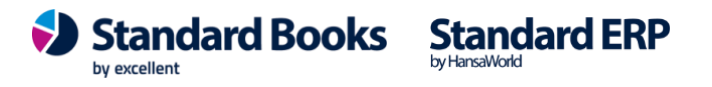

- 2.5.1. Unifiedpost või Banqup teenuse puhul on kasutajatunnuse ja salasõna eraldajaks koolon. **NB!** Unifiedpost puhul autentimiskoodi operaatori keskkonnas ei näe. Autentimiskood saadetakse Unifiedpost poolt lepingu sõlmimisel.
- 2.5.2. Finbite puhul saad autentimiskoodi kopeerida oma Finbite portaalist: menüü Üldinfo -> Seadistused -> Andmevahetus ERP-ga.
- 2.5.3. Envoice puhul saad API-võtme kopeerida oma Envoice portaalist: Seadistused -> Liidestused -> Books **NB! Kontrolli, et peale kopeerimist ei jäänud autentimiskoodi lõppu tühikut.**
- 2.5.4. Billberry puhul saab genereerida API võtme nende keskkonnas ja "E-arve konto" väljale saab lisada ID ja API võtme eraldades kooloniga.
- 2.6. Peale autentimiskoodi kopeerimist väljale **E-arve konto**, vajutage akna üleval paremas nurgas nupule **Salvesta.** Peale seda aken sulgub.
- 2.7. Avage uuesti seadistus moodulis **Üldine > Seadistused > E-teenuste**  seadistused > vaheleht "E-arve teenused".
- 2.8. E-arvete saatmise aktiveerimiseks vali vahelehel "E-arve teenused" nupp "Aktiveeri / Muuda"

Aktiveeri / Muuda

**Standard Books** 

by excellent

**Standard ERP** 

E-arve konto 8888:123kjhgfd876543jhgfgdf

Süsteemi teade Registreerimine õnnestus ! 12:34:30

Teile avaneb uus aken, kus on kuvatud vajalikud teenused:

- **E-arvete saatmine** (Finbite, Envoice, Unifiedpost, Billberry, Costpocket)
- **Tarnija e-arvete vastuvõtmine** (Finbite, Envoice, Unifiedpost, Billberry, Banqup)
- **E-arvete vastuvõtmine (müügiarved)** (Finbite, Envoice, Banqup)
- **Kuluaruannete vastuvõtmine** (Finbite)

Võimalikud operaatorid:

- Finbite
- Unifiedpost
- Envoice
- Billberry
- Costpocket (vaata seadistamist Costpocketi juhendist)
- Banqup (operaator Unifiedpost)

Excellent Business Solutions Eesti AS

Ülemiste City, Tallinn **Tugiliin:** 669 1111 / **müük:** 669 1113

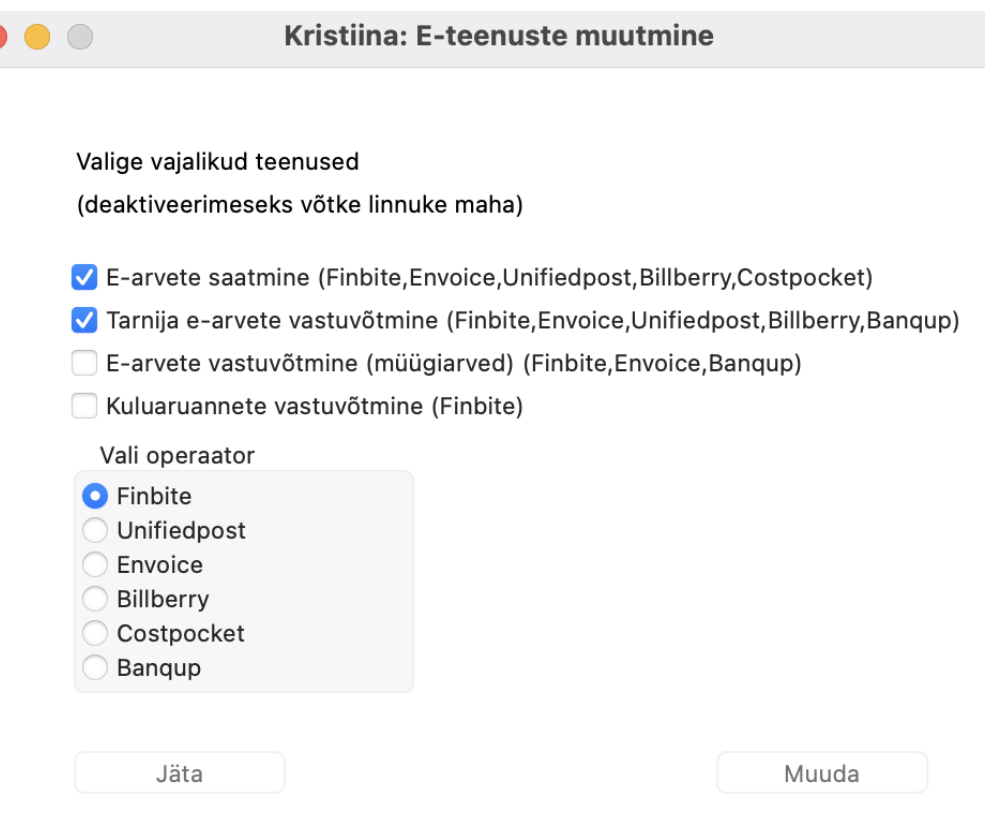

Avanenud aknas valite millised teenused soovite aktiveerida ja valite Teile sobiva operaatori.

Lisaks on võimalik saata ja vastuvõtta e-arveid **FitekIN** ja **Telema** kaudu, loe selle kohta eraldi juhendist. Ja võimalus e-arveid saata ka **Docura** EDI liidese kaudu erinevatesse riikidesse.

**NB!** Teenuste nimede järgi on märgitud sulgudes, milliste operaatorite puhul antud teenused toimivad. Näide: "E-arvete vastuvõtmine **(Finbite,Envoice,Unifiedpost,Billberry,Costpocket)"** toimib ainult nende operaatori puhul.

Registreerimise järel E-teenuste seadistuse aken suletakse. Kui seadistuse aken uuesti avada, siis on "E-arve teenused" leheküljel näha registreerimise tulemus, linnukestega on märgitud vastavate teenuste juures "Teenus aktiveeritud" ja väljal "Süsteemi teade" on ilmunud tekst **"Registreerimine õnnestus !"** ja kellaaeg, millal päring õnnestus. (*Järgneval ekraanipildil on kuvatud näidis, kus on aktiveeritud ainult E-arvete saatmine*)

Excellent Business Solutions Eesti AS

Ülemiste City, Tallinn **Tugiliin:** 669 1111 / **müük:** 669 1113

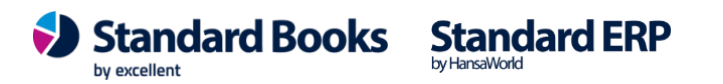

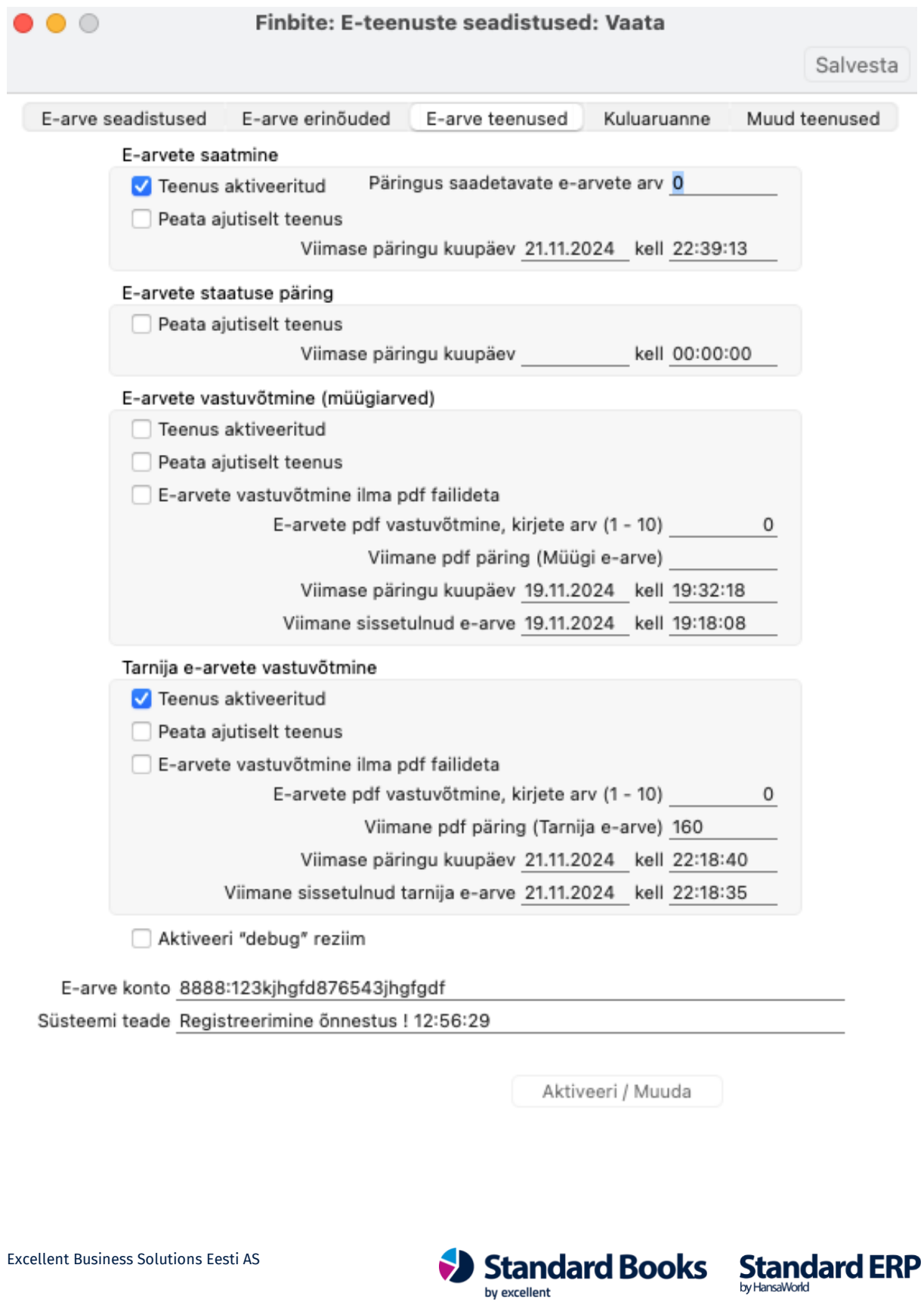

Ülemiste City, Tallinn **Tugiliin:** 669 1111 / **müük:** 669 1113

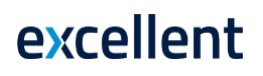

#### <span id="page-6-0"></span>Teised valikud lehel "E-arve teenused"

*E-arvete saatmine - Teenus aktiveeritud* – teenuse registreerimine õnnestus, ajastatud tegevus on aktiveeritud, e-arved liigutatakse saatmise järjekorda.

**Päringus saadetavate e-arvete arv –** siia väljale võib klient märkida korraga saadetavate earvete arvu. Vaikimisi väärtuseks on 10.

*Viimase päringu kuupäev* – viimati saadetud e-arve kuupäev ja aeg, millal on tehtud viimane päring e-arvete saatmiseks.

*Peata ajutiselt teenus* – peatab ajutiselt e-arvete edastamise e-arvete järjekorrast. Linnukese eemaldamisel teenus taastub, uuesti registreerida ei ole vaja.

*Viimane e-arvete staatuse päring -* päritakse e-arve staatust operaatori serverist.

E-arve võib olla järgmistes staatustes: IMPORTED- operaatori poolt vastu võetud; SENT – operaatori poolt edasi saadetud; ON HOLD – ühel samas päringus edastataval arvel on viga. Arved kontrollitakse ükshaaval üle; FAILED – arvet ei saanud edastada.

*Peata ajutiselt e-arve staatuse päring -* e-arve staatusi operaatori serverist ajutiselt ei pärita. Linnukese eemaldamisel taastub teenus automaatselt.

*E-arvete vastuvõtmine (müügiarved) – Teenus aktiveeritud* – teenuse registreerimine õnnestus, ajastatud tegevus on aktiveeritud. E-arveid päritakse vastavalt moodulis Üldine seadistuses "E-teenuste ajastamine" seadistatud intervallile (juhendis 5. punkt).

*Viimane arve vastuvõtmine-* mis kuupäeval ja kellaajal on tehtud viimane tarnija e-arve päring.

*E-arvete pdf vastuvõtmine, kirjete arv-* mitu tarnija e-arvet ühes päringus vastu võetakse. Soovituslik valida 1 - 10 vahel.

*Viimane päring (Tarnija E-arve)-* mis numbriga on viimane tarnija e-arve programmis "Tarnija e-arved" registris Ostuarvete moodulis.

*Peata ajutiselt teenus* – peatab ajutiselt e-arvete pärimise operaatorilt. Linnukese eemaldamisel teenus taastub, uuesti registreerida ei ole vaja.

Excellent Business Solutions Eesti AS

Ülemiste City, Tallinn **Tugiliin:** 669 1111 / **müük:** 669 1113

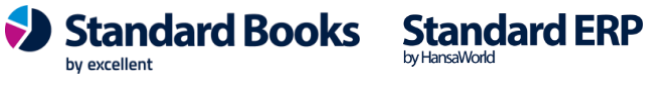

Aktiveeri "debug" režiim- aktiveerib päringute logimise ehk info salvestamise serverisse. Serverprogrammi alamkataloogi tuleb luua alamkataloog "debug", selle alla omakorda alamkataloogid nimega "request" ja "reply". Programmi poolt teostatud infopäringud salvestatakse "request" kausta ja vastused "reply" kausta. Selle vajaduse üle otsustab konsultant.

#### <span id="page-7-0"></span>Teenuste ajastuse seadistamine

Moodul Üldine > Seadistused > E-teenuste ajastamine

Selles seadistuses määratakse "E-teenuste seadistustes" registreeritud teenuste ajastamine sekundites. Võimalikud on vahemikud 60 – 14 400 sekundit. Soovituslik on 300-900 sekundit. Kui ajaintervall on märgitud 0 siis tähendab see vaikimisi väärtust 600 sekundit.

Kui muuta ajaintervalli "Tarnija e-arvete vastuvõtmine" osas lühemaks kui 600 sekundit (vahemik 1-599) siis ilmub ekraanile teade "Mõned intervallid on lühemad kui standard. 2 tunni pärast taastatakse vaikeväärtused". Vaikeväärtus ehk 0 pannakse seadistusse tagasi 2h möödudes. See tagab programmi muretu töö kui ühes andmebaasis on palju ettevõtteid.E-teenuste ajastamine: Vaata  $\bullet\bullet\circ$ 

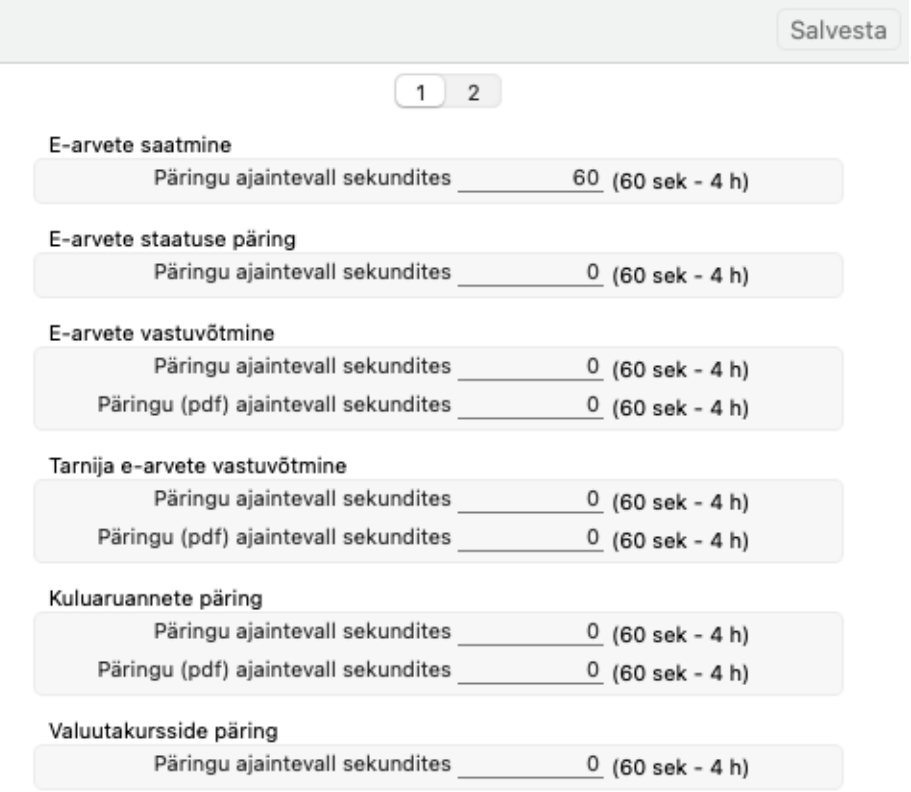

Excellent Business Solutions Eesti AS

Ülemiste City, Tallinn **Tugiliin:** 669 1111 / **müük:** 669 1113 **Standard Books** by excellent

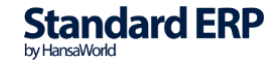

#### <span id="page-8-0"></span>Manuaalne tarnija e-arvete päring

#### Ostuarved > registrid > Tarnija e-arved

On võimalus eirata e-teenuste ajastamises määratud intervalli ja teha e-arveoperaatori keskkonda manuaalne päring, mis impordib sealt kõik seni saabumata arved. Selleks on tarnija e-arvete sirviaknas nupp "Impordi arved".

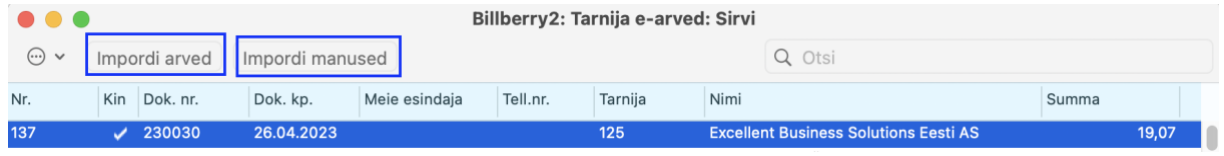

#### <span id="page-8-1"></span>Manuaalne tarnija e-arvete manuste päring

#### Ostuarved > registrid > Tarnija e-arved

On võimalus eirata e-teenuste ajastamises määratud intervalli ja teha e-arveoperaatori keskkonda manuaalne manuste päring, mis impordib sealt kõik seni saabumata arvete manused. Selleks on tarnija e-arvete sirviaknas nupp "Impordi manused".

#### <span id="page-8-2"></span>Billberryst arvete uuesti pärimine

Üldine > seadistused > Billberry sünkroniseerimise lingid täitub automaatselt ära kui Billberry liides on aktiveeritud.

**Standard Books** 

by excellent

**Standard ERP** 

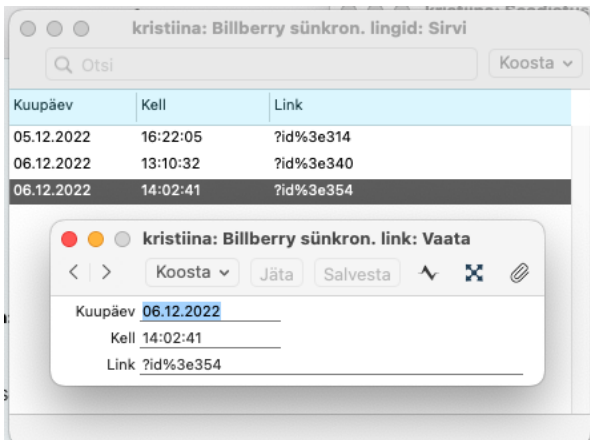

Excellent Business Solutions Eesti AS

Ülemiste City, Tallinn **Tugiliin:** 669 1111 / **müük:** 669 1113

Erinevalt teistest e-arve operaatoritest, ei saa Billberry puhul Tarnija e-arvete uuesti pärimiseks kasutada E-teenuste seadistuses olevaid kuupäevi. Need on seal olemas informatsiooniks.

Selleks, et pärida alates mingist hetkest kõiki E-arveid uuesti, tuleb leida link kuupäeva ja kellaajaga, mis eelneb soovitud hetkele. Seejärel tuleb kopeerida vastavalt kaardilt link ning asetada see kõige uuemale Sünkroniseerimise lingil olevale kaardile. Salvestamisel kontrollitakse, et link oleks unikaalne, seega tuleb eelneva lingiga kaart kustutada.

Või kui soovitakse viimati tulnud arveid uuesti pärida, võib kustutada registrist kõige uuema lingi ära. Siis kehtib eelmine ja vahepeal tulnud arved tõmbab programm uuesti sisse.

#### <span id="page-9-0"></span>Seadistused kontakti/kliendi kaartidel

- 1. Ettevõtte **registrikood** peab olema märgitud iga kontakti/kliendi kaardil, kellele earveid on vaja saata.
- 2. Kui soovid kasutada kliendipõhist viitenumbrit, siis tuleb iga Kontakti kaardile lisada viitenumber. Books programmis täida kontakti kaardil väli "Reg. nr. 2" või Korteriühistu lehel väli "Viitenumber".

Kui sobib arvepõhine viitenumber, siis eelnevaid lahtreid täita pole vaja. Arve viitenumber genereeritakse automaatselt programmi poolt ja edastatakse iga earvega kaasa.

3. Iga kontakti kaardil on "**E-andmevahetus**" vahelehel võimalik märkida eelistatud arve saatmise kanalid ehk Kliendi poolt määratud vastuvõtu eelistus.

Excellent Business Solutions Eesti AS

Ülemiste City, Tallinn **Tugiliin:** 669 1111 / **müük:** 669 1113

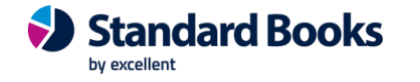

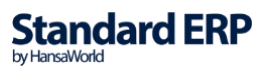

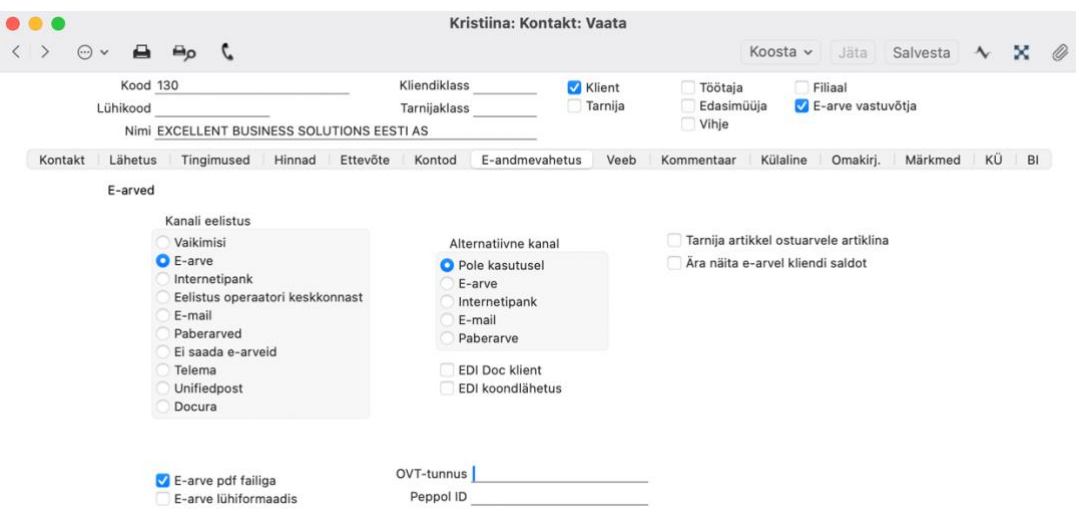

*Vaikimisi -* kasutatakse Üldises moodulis vaikimisi sisestatud väärtusi seadistusest "Eteenuste seadistused".

*E-arve –* arve saadetakse xml failina operaatori portaali. Sealt liigub e-arve edasi vastavalt earve portaalis määratud eelistustele.

*Internetipank -* operaator edastab e-arve kliendi internetipanka.

*Eelistus operaatori keskkonnast -* arve saadetakse xml failina operaatorile, kes edastab selle lõppkliendi poolt määratud kanalisse. Lõppklient määrab ise operaatori portaalis, kuhu soovib arvet saada.

*E-mail -* operaator edastab arve e-mailina PDF manusega.

*Paberarved -* operaator edastab arve paberarvena.

*Ei saada e-arveid -* Antud valikuga kontaktile e-arvet ei edastata.

*Telema* – Antud valik eeldab Telema liidestuse kasutamist. Selle jaoks kasutatakse Telema juhendit lehel [SIIT](https://www.excellent.ee/kasutajatugi/e-arvete-saatmine-telema-kaudu/)

by excellent

**Standard Books Standard ERP** 

*Unifiedpost –* EDI operaator

*Docura –* EDI operaator, e-arvete saatmise kohta loe eraldi juhendist.

Excellent Business Solutions Eesti AS

Ülemiste City, Tallinn **Tugiliin:** 669 1111 / **müük:** 669 1113

Finbite operaatori kliendid saavad kasutada korraga kahte kanalit. Näiteks, saata arve earvena portaali ja lisaks veel ka e-mailiga.

Kui e-arved peavad minema ainult mõnele üksikule kliendile, mitte kõikidele, siis tee järgnevad sammud:

- **Üldine moodul - Seadistused - "E-teenuste seadistused"** leht "*E-arve seadistused*". Vastuvõtu eelistus = "Ei saada e-arveid". See tähendab, et vaikimisi programm klientidele e-arveid ei saada.
- **Kliendi/kontakti kaardil**, lehel "*E-andmevahetus*" on vaikimisi kõikidel uutel loodavatel kaartidel märgitud "Vastuvõtu eelistus = *Vaikimisi*" ehk ei saadeta. Nendele klientidele, kellele siiski soovid e-arveid saata, nende puhul märgi siin valik "**E-arve**". Lisaks märgi linnuke "E-arve pdf failiga".

Kui soovid kõikidel klientidel muuta e-arvete saatmise kanalit korraga, siis saad kasutada Müügiarvete moodulis - Funktsioonid – Hooldused - hooldust "Määra e-arve kanalid".

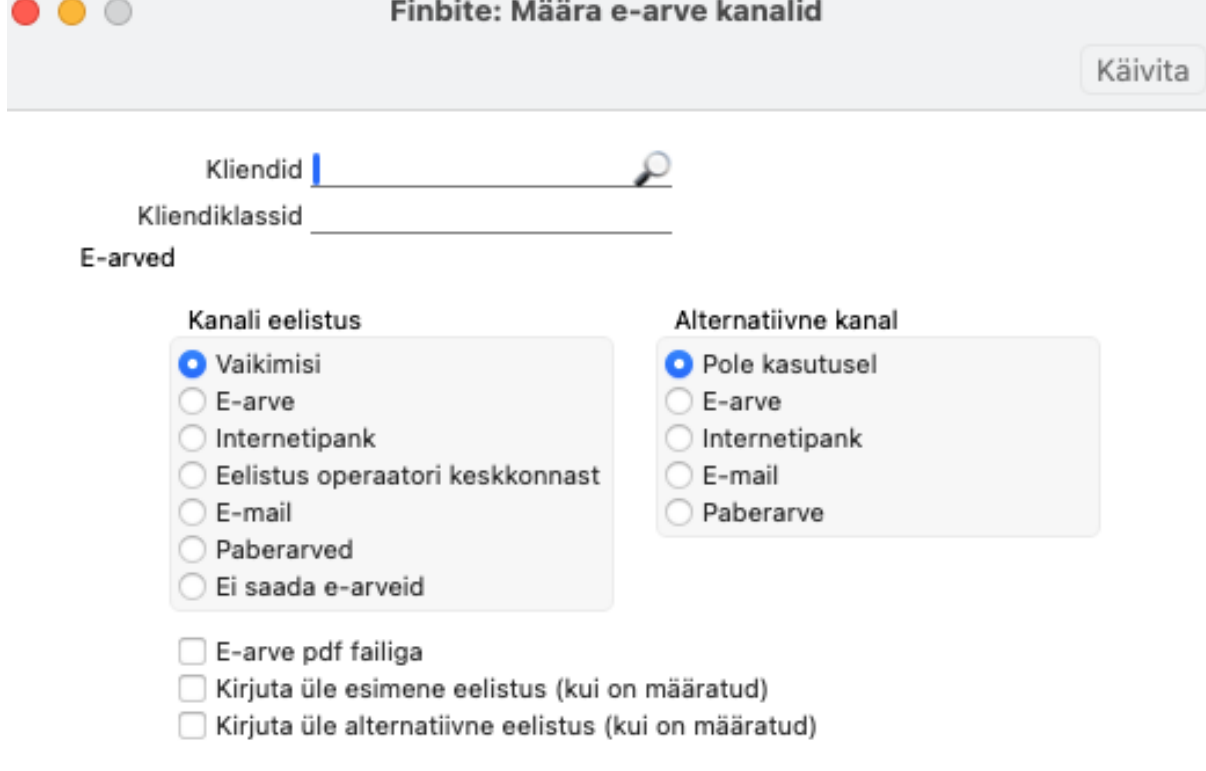

4. Kui kontaktikaart on lisatud kasutades *Äriregistri* liidestust, siis kuvatakse kontaktikaardil vastava kliendi e-arvete vastuvõtmise võimekus. Info võetakse otse *Äriregistrist*. Selle jaoks on kontaktikaardi päises linnuke: **E-arve vastuvõtja**

Excellent Business Solutions Eesti AS **Standard Books** by excellent

**Standard ERP** 

**Tugiliin:** 669 1111 / **müük:** 669 1113

**www.excellent.ee**

Ülemiste City, Tallinn

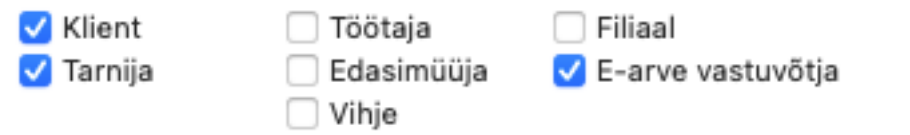

5. Kui vastuvõtja soovib e-arveid saada internetipanka, peab kliendi/kontakti kaardil "Kontod" osal olema täidetud väljad "IBAN" ja/või "Arveldusarve" ja "Pangakood"(Ctrl+Enter).

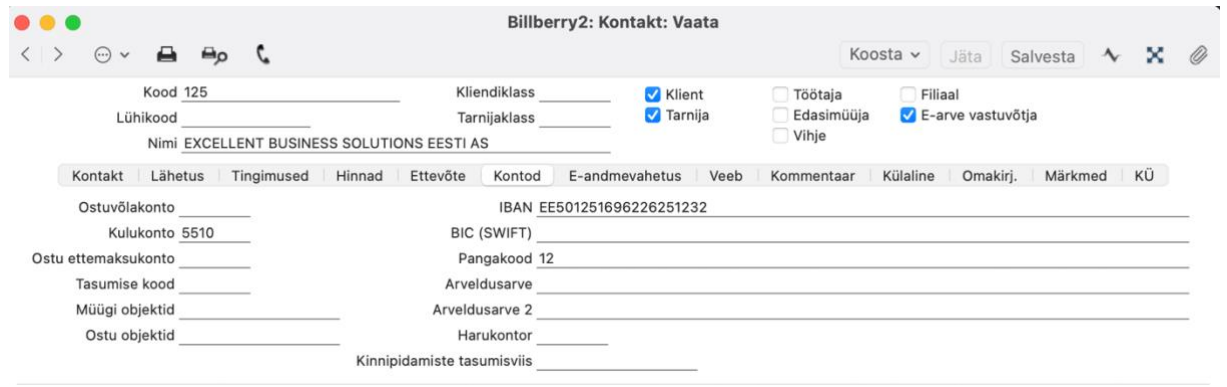

"Pangad" seadistus asub moodulis Ostuarved > Seadistused > **Pangad**. Valitava panga kaardil peavad olema täidetud lahtrid: Panga kood, Panga ID kood (võivad olla sama, mis Kood) ja BIC/SWIFT kood

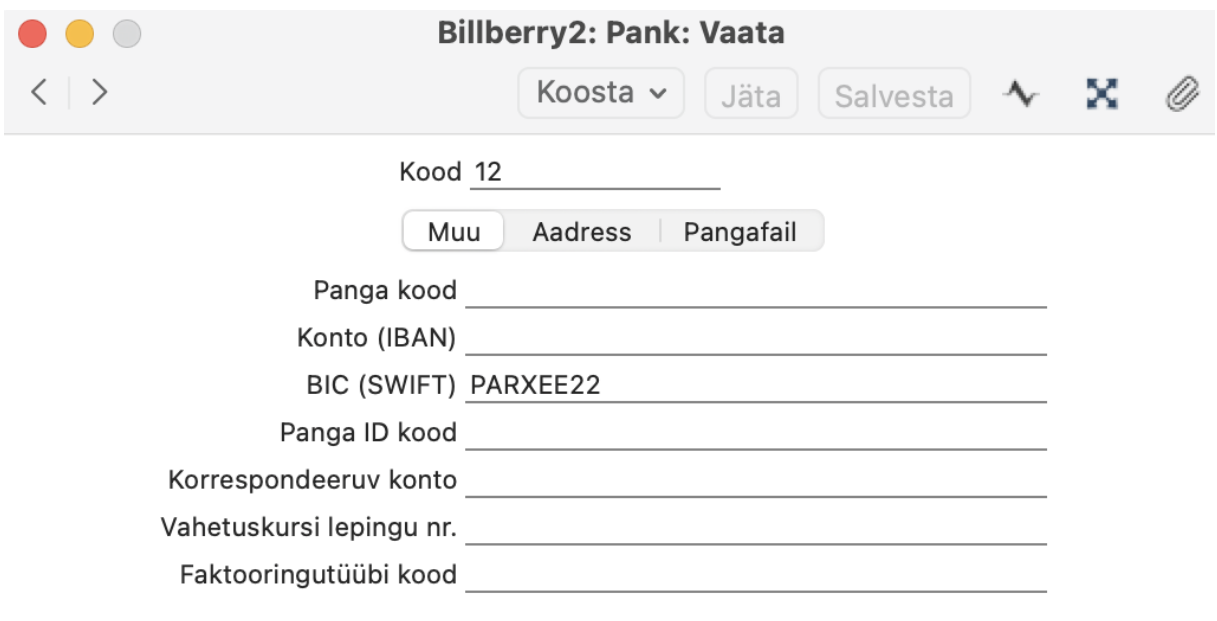

Excellent Business Solutions Eesti AS

Ülemiste City, Tallinn **Tugiliin:** 669 1111 / **müük:** 669 1113

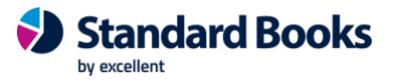

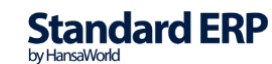

#### <span id="page-13-0"></span>Andmete kontroll

Standard Books võimaldab kontrollida, kas Teie ettevõtte andmed, klientide andmed ja klientide viitenumbri formaat on sisestatud korrektselt e-arvete kasutamise jaoks.

Antud andmete kontrollimiseks valige aruanne: moodul Müügiarved/Ostuarved > Aruanded > Andmete kontroll (e-arved).

Avanenud aknas on võimalik valida, milliseid andmeid täpselt kontrollida soovite:

- **Kontrolli ettevõtte andmeid** Kontrollib, kas ettevõtte, kus e-arved on aktiveeritud, andmed on korrektsed.
- **Kontrolli klientide andmeid** Kontrollib, kas kontaktide registris olevate klientide andmed on korrektsed, et neile oleks võimalik e-arveid edastada.
- **Kontrolli tarnijate andmeid** Kontrollib, kas kontaktide registris olevate tarnijate andmed on korrektsed.
	- o **Reg**.**nr.1** Kontrollib, kas kontaktide registris on kontaktikaartidel täidetud väli **Reg.nr.1** ja see ei sisalda *tühikuid*.
	- o **KMKR nr**. Kontrollib, kas kontaktide registris on kontaktikaartidel täidetud väli **KMKR nr.** ja vastab seadistusele *moodul Üldine > Seadistused > KMKR numbrite formaadid*.
- **Kontrolli kontaktide viitenumbri formaati** Kontrollib, kas kontaktikaartidel on viitenumber korrektses formaadis (Ei tohi sisaldada tühikuid ega tähti. Ainult numbriline).
- **Kontrolli objekte ja kontosid**  Kontrollib, kas algandmete edastamise puhul e-arve operaatorile, on objektide ja kontode kaardid korrektselt täidetud. (Näiteks objektide puhul tuleb määrata objektitüüp ja nimi)

Kui olete valinud, milliseid andmeid soovite kontrollida, vajutage nupule **Käivita**.

Excellent Business Solutions Eesti AS

Ülemiste City, Tallinn **Tugiliin:** 669 1111 / **müük:** 669 1113

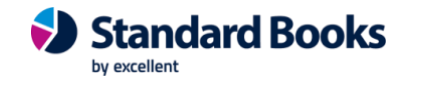

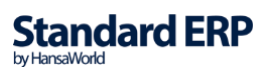

#### <span id="page-14-0"></span>E-arvete saatmine

**E-arve saatmist alustatakse müügiarve kinnitamisega**. Kinnitamata arveid ei saa e-arvena saata.

**NB!** E-arvena saadetavate arvete külge ei tohi lisada täiendavaid faile peale arve PDF faili. Kontrollige, et arve küljes ei oleks lisatud ülearuseid faile, Kirjaklambri ikooni alla. Täiendavad failid saab lisada operaatori portaalis. Kui selline vajadus on, siis tuleb eelnevalt "E-teenuste seadistuses" (vahelehel "E-arved") märkida valik "*E-arve saatmine=Portaali ootel staatuses*".

Arve kinnitamisel kontrollitakse e-arve saatmise reegleid. Kui valitud on "*Kõikide arvete saatmine e-arvena*" või leitakse antud kliendi e-arve seadistused kontakti kaardilt, siis programm genereerib XML faili ja suunab selle e-arvete järjekorda, mida saate kontrollida moodulis Müügiarved – Seadistused - *E-arvete järjekord*. E-arvete järjekorda kontrollib programm vastavalt seadistatud ajavahemiku järel, vaikimisi iga 400 sekundi järel (Tehnika – Seadistused – E-teenuse ajastamine).

**NB!** Kui on soov, et Standard Books ei lisaks e-arvele ilma artiklikoodita ridu (Genereeritud PDF'ile lisatakse endiselt), siis määrake linnuke Moodul Üldine > Seadistused > E-teenuste seadistused > Jäta vahele artiklikoodita read E-arvel.

Excellent Business Solutions Eesti AS

Ülemiste City, Tallinn **Tugiliin:** 669 1111 / **müük:** 669 1113

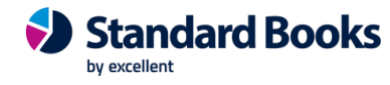

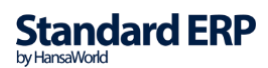

### <span id="page-15-0"></span>E-arvete järjekord

Arve suunatakse kinnitamise hetkel e-arvete järjekorda. E-arvete järjekord on nähtav **moodulis Müügiarved > Seadistused > E-arvete järjekord**

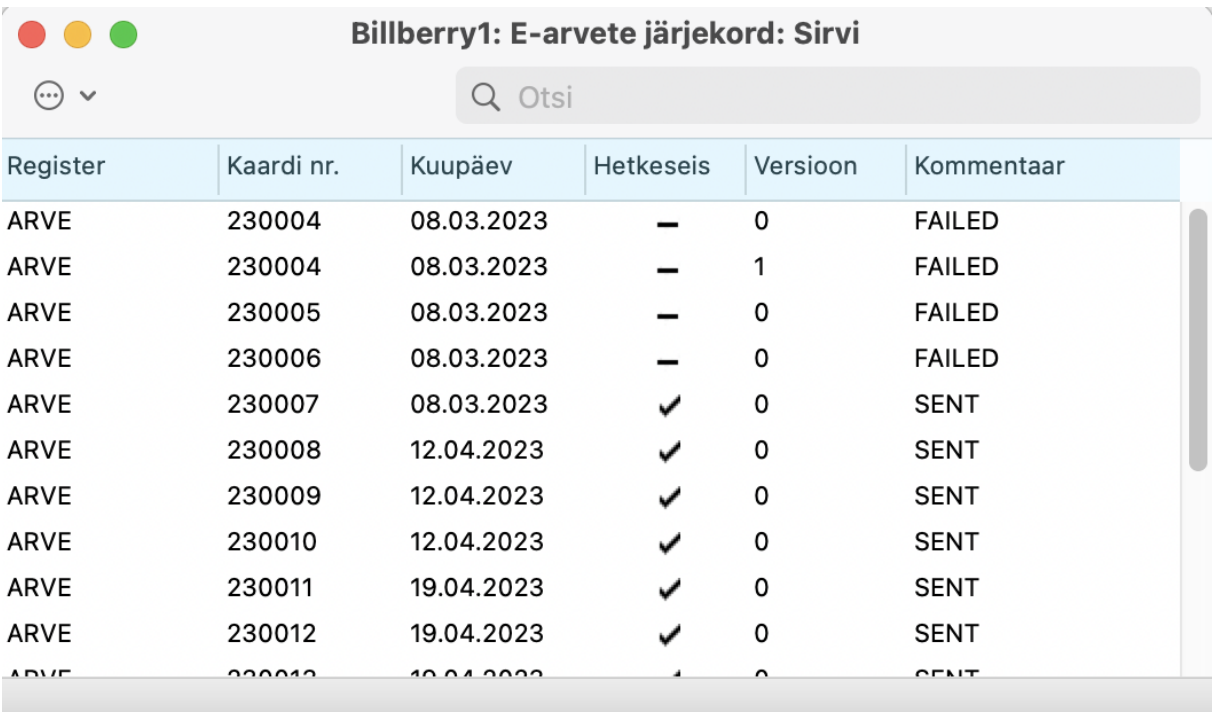

Et kontrollida, kuhu on antud arve järjekorras jõudnud, võib kasutada müügiarve peal Operatsioonide menüü valikut "Arve hetkeseis".

Arve kinnitamise järel on e-arve järjekorda suunatud, kuid sellega ei ole veel midagi tehtud. Arve hetkeseis näitab **"Programmist saatmisel".**

Järgmisel tasemel on e-arve saadetud edasi operaatorile, kuid ei ole sealt edasi lõppsaajale liikunud - sellisel juhul on tunnus "**PROCESSING**" ja arve hetkeseisuks **"Operaatori poolt vastu võetud".**

Kui arve on operaatorilt lõppsaajale saadetud, siis ilmub tunnuseks "**SENT**" ning staatuseks **"Operaatori poolt edastatud".** Reeglina on sellel hetkel e-arvete saatmise toiming Booksi kasutaja poolt tehtud.

Ebaõnnestunud saatmise ehk "Failed" ("Operaatori poolt tagasilükatud") staatusega arvega seotud veateadet, on võimalik vaadata, avades registris "E-arvete järjekord" vastava kaardi

Excellent Business Solutions Eesti AS

Ülemiste City, Tallinn **Tugiliin:** 669 1111 / **müük:** 669 1113

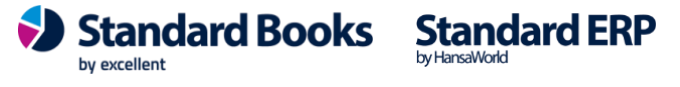

ja kontrollides selle kirjaklambri all olevat märget. Sinna salvestatakse operaatori serveri poolt saadud detailsem vastus.

#### <span id="page-16-0"></span>Ostuarvete vastuvõtmine

Ostuarvete vastuvõtmise aktiveerimise järel hakatakse **E-teenuste ajastamise seadistuses** määratud intervalli järel pärima operaatori serverist uusi e-arveid. Uue e-arve leidmisel lisatakse see moodulis Ostuarved registrisse "Tarnija e-arved".

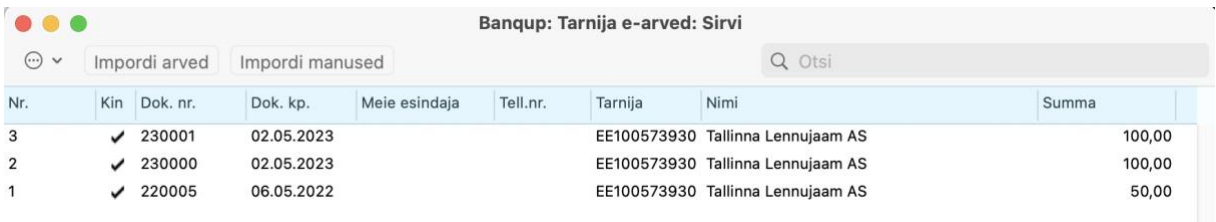

Avades tarnija e-arve, on näha saadetud arvega seotud detailsemat info.

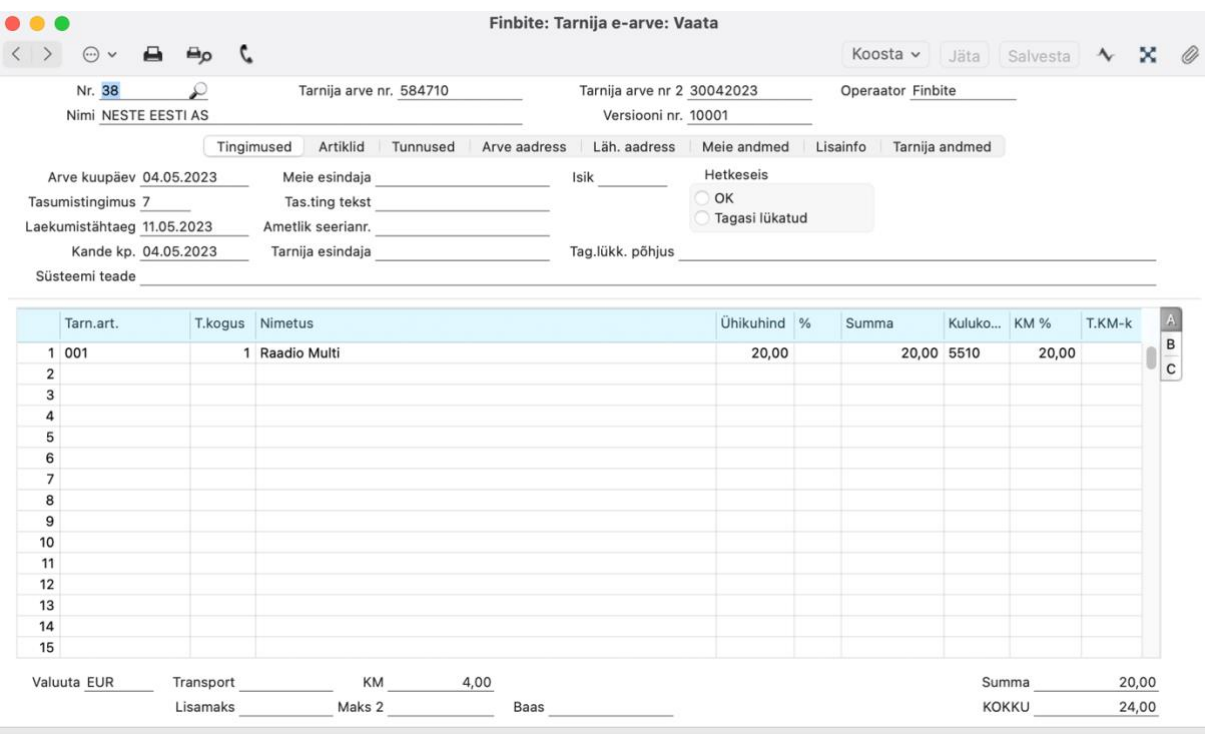

Excellent Business Solutions Eesti AS

Ülemiste City, Tallinn **Tugiliin:** 669 1111 / **müük:** 669 1113

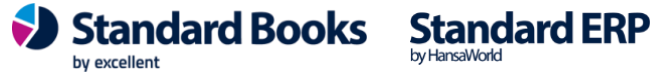

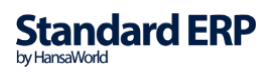

Kirjaklambri all on näha tarnija poolt saadetud PDF fail.

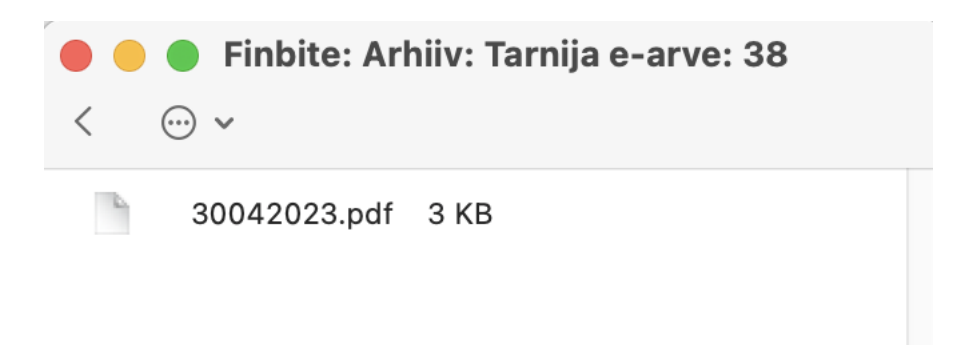

Kui arve on korrektne ja see soovitakse üle kanda Ostuarveks, tuleb valida **Koosta menüüst "Ostuarve".**

Standardis proovib programm leida tarnija järgnevate väljade alusel (Samas järjekorras):

- 1. ERP kood
- 2. Reg.nr.
- 3. KMKR number
- 4. Nimi (ilma ettevõtlusvormi tunnuseta) NB! Nime tuvastamisel jäetakse välja ettevõtlusvormi tunnused nagu OÜ, AS.. jne.

Seejärel seotakse ostuarve leitud tarnijaga. Tuvastamiseks kasutatud välju on võimalik valida seadistuses: **moodul Ostuarve > Seadistused > Tarnija e-arvete töötlemine**. Kui tarnijat ei leita ja programmis on seadistatud **Tarnija e-arve automaatne kinnitamine**, siis programm koostab arve alusel uue kontaktikaarti ja seob selle ostuarvega.

Muul juhul on võimalik koostada uut kontaktikaarti **Tarnija e-arve** pealt **Koosta > Kontakt**.

PDF fail lisatakse ka ostuarve külge kirjaklambri alla.

Kulukontod ja summad kantakse Ostuarvele üle vastavalt tarnija e-arvel olnud infole.

Peale Ostuarve kinnitamist Standard Books'is, saadetakse koostatud Ostuarve number earve operaatori keskkonda ja lisatakse e-arvele. (Toimib operaatoritega: Finbite, Envoice, Unifiedpost)

**Standard Books** 

by excellent

**Standard ERP** 

Excellent Business Solutions Eesti AS

Ülemiste City, Tallinn **Tugiliin:** 669 1111 / **müük:** 669 1113

Juhul kui soovitakse koostada tarnija e-arvest hoopis kulutus, siis selle jaoks tuleb valida Koosta menüüst "Kulutus". Seejärel koostatakse Standard Books'is kulutuse kaart millele on lisatud informatsioon tarnija e-arvelt ja kulutuse esitanud isik.

Kui Standard Booksis on kulutuse esitajale loodud sama nimega või sama koodiga isik (*Üldine > Registrid > Isikud*), lisab Standard Books isiku automaatselt kulutusele.

Kui kasutajal on soov määrata koostatud kulutus teise isiku nimele, tuleb kulutuse kaardi päises määrata väljale "Isik" korrektne isik.

Kui tarnija e-arve ei ole korrektne, võib selle Hetkeseisuks märkida "Tagasi lükatud", lisades tagasi lükkamise põhjuse. Antud info tagastatakse Ostuarve staatusega operaatorile (toimib osade operaatoritega).

#### <span id="page-18-0"></span>Täiendavad võimalused ostuarvete vastuvõtmisel

Üldine moodul – Seadistused – E-teenuste seadistused – leht "E-arve seadistused"

#### **Tarnija E-arve ridade ülekanne ostuarvele**:

- Ühe summeeritud reana tarnija kulukontoga See valik summeerib sama kulukonto ja objektiga ostuarve read kokku.
- Iga rida eraldi See valik toob iga rea eraldi, täpselt nagu originaalarvel.

#### **Tarnija E-arve ridade ülekanne kulutusele**:

- Summeeritud kulukonto/objekt lõikes See valik summeerib sama kulukonto ja objektiga ostuarve read kokku.
- Iga rida eraldi See valik toob iga rea eraldi, täpselt nagu originaalarvel.

E-arve vastuvõtmine - Märkides "Ainult kinnitatud" päritakse ainult operaatori portaalis kinnitusringi läbinud ostuarveid. Jättes valiku märkimata, päritakse ainult saabunud ostuarveid. Korraga mõlema staatusega ostuarveid pärida ei saa.

*"Ära nõua KM-koodi e-ostuarve ridadadel"* **-** Kui linnuke on märgitud, siis võib Tarnija earvel KM koodi väli olla tühi, ostuarvet saab ikka koostada.

Kui linnuke on märkimata, pead enne ostuarve koostamist tarnija e-arvel KM koodi kindlasti täitma.

by excellent

**Standard Books Standard ERP** 

Excellent Business Solutions Eesti AS

Ülemiste City, Tallinn **Tugiliin:** 669 1111 / **müük:** 669 1113

*"Näita ostuarvel tarnija e-arve rea kommentaare"* - Juhul kui ostuarve read pole summeeritud ja olemasolev ostuartiklikood on tarnija e-arvel puudu, siis ilmub ostuarvele kirjeldus e-arve realt.

*"Näita kulutusel tarnija e-arve rea kommentaare"* - Juhul kui ostuarve read pole summeeritud ja olemasolev ostuartiklikood on tarnija e-arvel puudu, siis ilmub kulutusele kirjeldus e-arve realt.

*"Tarnija e-arve vastuvõtmine kõikide manustega"* - Valik määrab, kas tarnija e-arvega tuleb e-arve operaatorilt kaasa ainult arve enda PDF fail või ka teised arvega seotud täiendavad manused.

*"Tarnija e-arve automaatne kinnitamine"* **–** Valik määrab, kas programm proovib Tarnija earvest koostada ja kinnitada automaatselt ostuarve. Kui koostamine ei õnnestu, siis ostuarvet ei koostata ja veateade kuvatakse Tarnija e-arve kaardil.

*"Lisa ostuarve ja kulutuse koostamisel konto objekt"* - Valik määrab, kas ostuarve või kulutuse koostamisel, tuuakse ostuarvele või kulutusele kontodele seadistatud objektid.

*"Saada algandmeid e-arvete keskkonda"* – Linnukese märkimisel hakkab Standard Books edastama e-arve keskkonda kasutaja algandmeid (Kontod, Objektid ja Kontaktid).

Lisaks on võimalik seadistada, milliseid algandmeid Standard Books e-arve keskkonda edastab: **Üldine > Seadistused > Algandmete edastamise valikud (E-arved)**. Täpsustavalt on võimalik lugeda meie kodulehelt juhendist **Algandmete edastamine e-arvete keskkonda**.

Algandmete saatmise eelduseks on korrektselt sisestatud andmed Standard Books'is. Selle kontrollimiseks saab kasutada eelnevalt mainitud aruannet: moodul **Müügiarved > Aruanded > Andmete kontroll (e-arved).**

*"Kinnitusringi info arve manusesse"* – Linnukese märkimisel lisab Standard Books saabunud ostuarvete manusesse informatsiooni, mis näitab kasutajale, kes antud ostuarve kinnitanud on. See funktsioon on kasutatav e-arvete operaatoritega: Finbite (Omniva), Unifiedpost (Fitek).

**Standard Books** 

by excellent

**Standard ERP** 

Excellent Business Solutions Eesti AS

Ülemiste City, Tallinn **Tugiliin:** 669 1111 / **müük:** 669 1113

#### <span id="page-20-0"></span>Ostuarve manuse päring

E-arve teenusepakkuja keskkonnast saabunud ostuarvele saab pärida ka manuse. Selle jaoks on Standard Books'i loodud kaks võimalust: automaatne pärimine ja manuaalne pärimine.

#### **1. Automaatne pärimine:**

- a. Kui Tarnija e-arvete vastuvõtmine on aktiveeritud, siis aktiveeritakse ka ostuarvetele manuste allalaadimine.
- b. Tuleb kontrollida, et ei oleks märgitud linnukest: moodul Üldine > Seadistused > E-teenuste seadistused > E-arve seadistused > Tarnija e-arvete vastuvõtmine > "*E-arvete vastuvõtmine ilma pdf failideta*".

#### **2. Manuaalne pärimine**

a. Kui on soov pärida manuseid ise või mõne manuse allalaadimine on ebaõnnestunud, siis on võimalik ostuarve või tarnija e-arve kaardilt (Ostuarved > Registrid > Ostuarved/Tarnija e-arved) sooritada manuse päring uuesti.

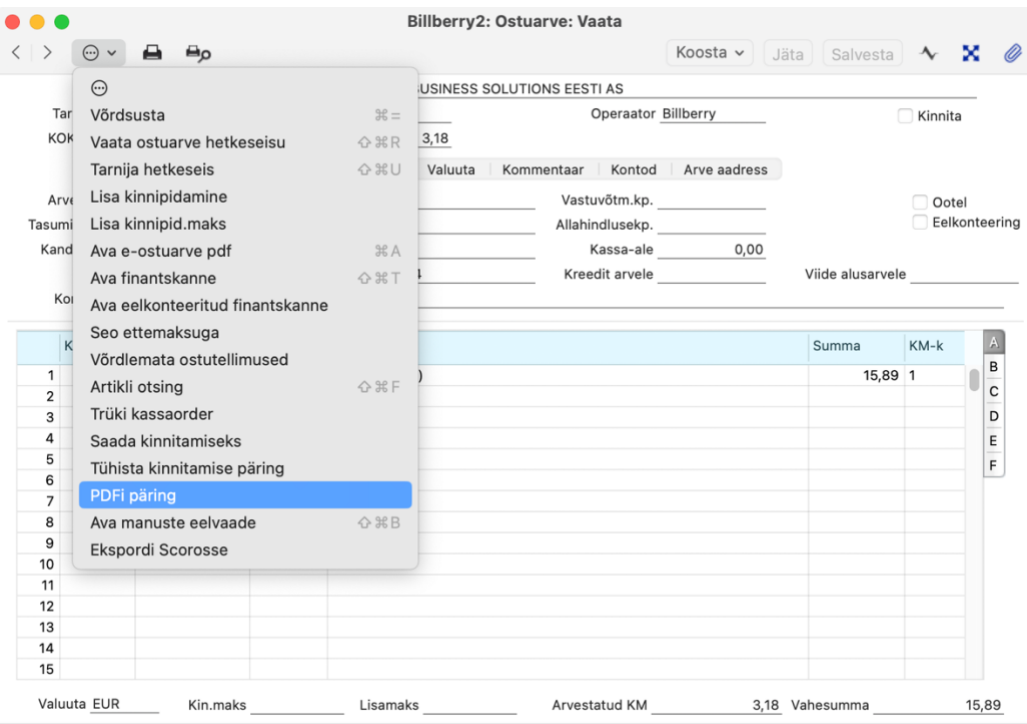

#### *Ostuarvel manuaalne manuse päring:*

Excellent Business Solutions Eesti AS

Ülemiste City, Tallinn **Tugiliin:** 669 1111 / **müük:** 669 1113

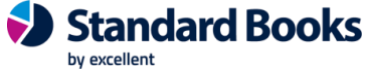

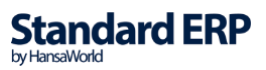

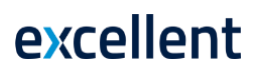

#### *Tarnija e-arvel käsitsi manuse päring:*

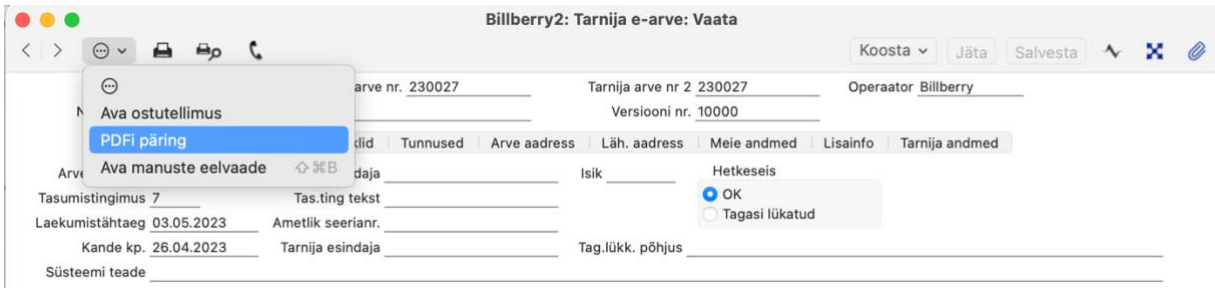

See funktsioon on kasutatav ainult e-arvete operaatoritega: **Envoice** - tarnija e-arve, ostuarve ja müügiarve kaardi peal; **Finbite** - tarnija e-arve ja ostuarve peal; **Banqup** - tarnija e-arve, ostuarve peal ja müügiarve kaardi peal.

#### <span id="page-21-0"></span>Tarnija e-arvete vastuvõtmine operaatori Bauwise kaudu

1. Üldine > seadistused > E-teenuste seadistused > vaheleht "E-arve seadistused" E-arvete vastuvõtmise osas märgi linnuke "*Ainult kinnitatud*".

2. Üldine > Seadistused > E-teenuste seadistused > vaheleht "E-arve teenused" Vajuta nupule "*Aktiveeri/Muuda*".

"E-arve konto" lahter ei pea olema täidetud, kui kasutatakse Bauwise kaudu tarnija e-arvete vastuvõtmist.

Aktiveeri vähemalt "*Tarnija e-arvete vastuvõtmine* (Finbite, Envoice,

Unifiedpost,Billberry,Banqup)" teenus ja märgi operaatoriks "Finbite".

Excellent Business Solutions Eesti AS

Ülemiste City, Tallinn **Tugiliin:** 669 1111 / **müük:** 669 1113

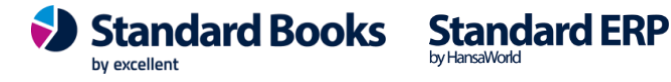

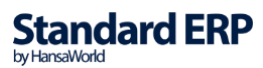

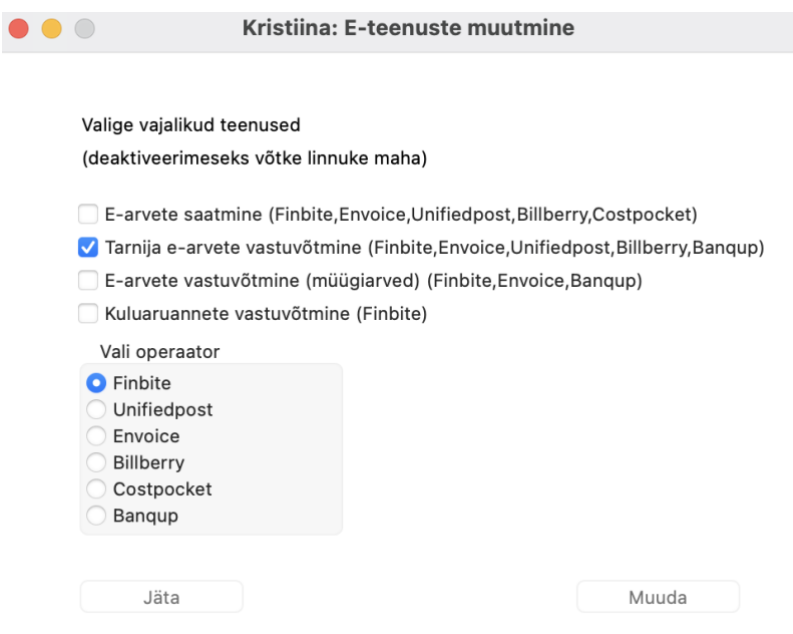

Üldine > seadistused > **Bauwise seadistused.** Täida järgmised väljad: *Partneri URL* **-** Bauwise poolt väljastatud url ("https://ettevõttenimi.bauwise.com") *Funktsiooni nimi* **-** "/e-invoice.php" (sisesta vastavalt Bauwisele etteantud faili nimele) *Bauwise key* **-** Bauwise poolt väljastatud key (näiteks "123123:34243243") *Aktiveeritud* **–** kui linnuke on märgitud siis päritakse ostuarved sisse operaatori Bauwise kaudu

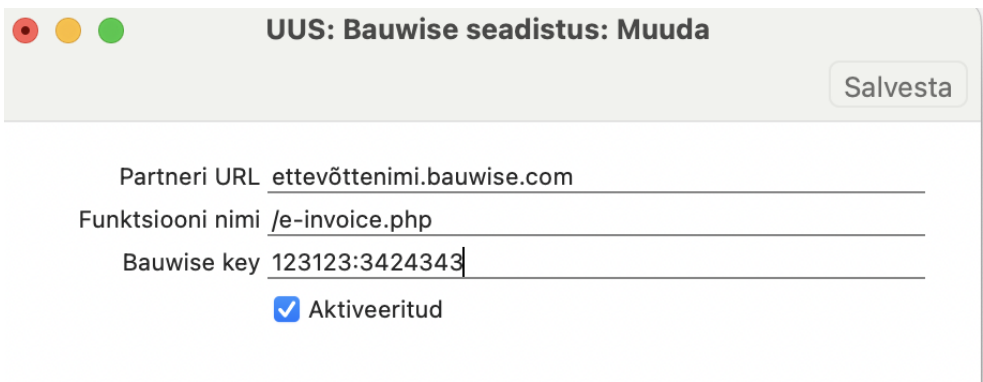

Excellent Business Solutions Eesti AS

Ülemiste City, Tallinn **Tugiliin:** 669 1111 / **müük:** 669 1113

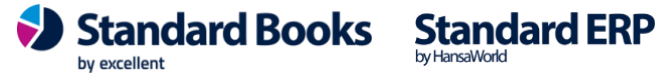

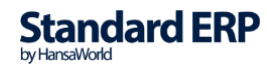

Müügiarvete vastuvõtmine (Finbite, Envoice, Banqup)

Teenuse "**E-arvete vastuvõtmine (Finbite, Envoice, Banqup)**" aktiveerimise järel hakatakse **E-teenuste ajastamise seadistuses** määratud intervalli järel pärima operaatori serverist uusi e-arveid. Uue e-arve leidmisel lisatakse see moodulis Müügiarved registrisse "Arved".

E-arvete keskkonnast saabunud müügi e-arved on võimalik tuvastada, kui arve kaardil on märgitud järgnev seadistus:

• Moodul Müügiarved > Registrid > Arved > *\*Arve\** > vaheleht Tunnused > linnuke "Ära saada e-arvena"

Antud seadistus takistab programmil e-arve uuesti saatmist e-arve keskkonda. Standard seades määratakse kõigile e-arve keskkonnast saabunud müügiarvetele see seadistus peale.

Standardis proovib programm tuvastada kliendi järgnevate väljade alusel (samas järjekorras):

- ERP kood
- Registrikood
- KMKR number
- Nimi (ilma ettevõtlusvormi tunnuseta) NB! Nime tuvastamisel jäetakse välja ettevõtlusvormi tunnused nagu OÜ, AS.. jne.

Seejärel seotakse müügiarve leitud kliendiga. Tuvastamiseks kasutatud välju on võimalik valida seadistuses: **moodul Müügiarved > Seadistused > Imporditavate arvete töötlemine**.

Kui Standard Books endiselt klienti ei leia, koostatakse arvel leiduva informatsiooni alusel **moodul Müügiarved > Registrid > Kontaktid** registrisse uus kliendi kontaktikaart ja seotakse saabunud arvega.

Kui operaatori keskkonnas loodud müügiarvetel kasutatakse ümardamist, võib olla vajalik täiendavalt seadistada imporditavate müügiarvete ümardamine, et imporditav arve oleks kooskõlas operaatori keskkonnas sisestatuga.

Selleks lisage seadistuses Moodul > Müügiarved > Seadistused > Müügiarve seadistused väljale "Ümard. artikkel" artikkel, mida te soovite kasutada müügiarve ümardamisel. Juhul kui ümardamise artiklit veel ei ole, looge uus artikkel tüübiga "Tavaline". Artiklile määrake käibemaksuks 0% kõikide käibemaksutsoonide kohata. Et funktsionaalsus töötaks, ei tohi artikkel olla märgitud suletuks.

**Standard Books** 

by excellent

**Standard ERP** 

Excellent Business Solutions Eesti AS

Ülemiste City, Tallinn **Tugiliin:** 669 1111 / **müük:** 669 1113

Lisaks kontrollige üle seadistused:

- Moodul üldine > Seadistused > Ümardamine > Kokku Samm. Siia peab olema "ilma", vastasel juhul ei pruugi olla võimalik ümardada täpselt sama täpsusega, mis on imporditaval arvel.
- Moodul üldine > Seadistused > Ümardamine > KM arvutamine. Tavapäraselt on e-arve operaatoritel käibemaksu arvutamine rea kohta. Booksi seadistus peab vastama e-arve operaatori määrangule, vastasel juhul võivad käibemaksuarvutuses tekkida erinevused.
- Moodul Müügiarved > Seadistused > Lausendamine, Müük Linnuke "Ära luba müügil negatiivseid reasummasid" ei tohi olla märgitud. Vastasel juhul ei ole võimalik negatiivse väärtusega ümardamine.

### <span id="page-24-0"></span>Müügiarve manuse päring (Envoice, Banqup)

E-arve keskkonnast saabunud müügiarvele saab pärida ka manuse. Selle jaoks on Standard Books'i loodud kaks võimalust: Automaatne pärimine ja manuaalne pärimine.

#### **1. Automaatne pärimine:**

- b. Kui E-arve müügiarvete vastuvõtmine on aktiveeritud, siis aktiveeritakse ka müügiarvetele manuste allalaadimine.
- c. Tuleb kontrollida, et ei oleks märgitud linnukest: moodul Üldine > Seadistused > E-teenuste seadistused > E-arve seadistused > E-arvete vastuvõtmise lehelmärgi valik "*E-arvete vastuvõtmine ilma pdf failideta*".

#### **2. Manuaalne pärimine**

a. Kui on soov pärida manuseid ise või mõne manuse allalaadimine on ebaõnnestunud, siis on võimalik arve kaardilt (Müügiarved > Registrid > Arved) sooritada manuse päring uuesti. Käsitsi käivitatavat päringut saab kasutada Envoice ja Banqupi korral.

Excellent Business Solutions Eesti AS

Ülemiste City, Tallinn **Tugiliin:** 669 1111 / **müük:** 669 1113

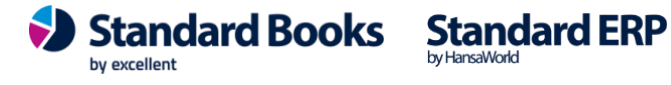

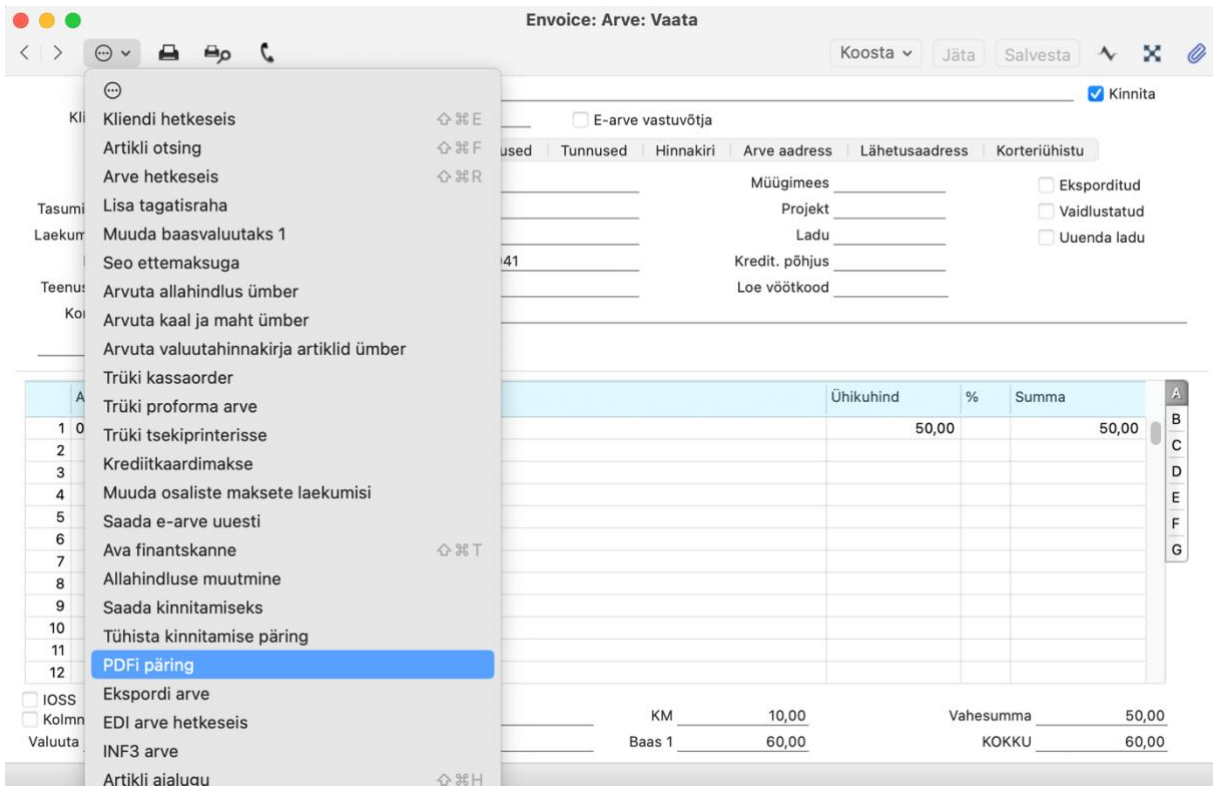

Excellent Business Solutions Eesti AS

Ülemiste City, Tallinn **Tugiliin:** 669 1111 / **müük:** 669 1113

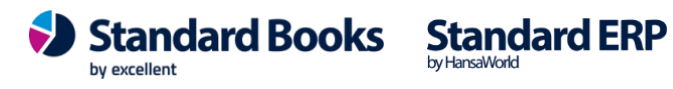

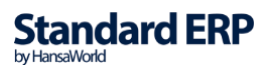

#### <span id="page-26-0"></span>E-arve erinõuded

Standard Books on kohandatud riigi poolt kehtestatud nõudmistele, mis puudutab suurhaiglatele ja töötukassale saadetavaid e-arveid.

Juhul kui on vajadus vastavatele riigiasutustele saata e-arveid, tuleb täiendada järgnevat seadistust:

Moodul **Üldine > Seadistused > E-teenuste seadistused >** vaheleht "E-arve erinõuded"

- "Kasuta suurhaiglate spetsiifilisi e-arve välju" E-arvele lisatakse suurhaiglate poolt nõutud väljad.
- "Kasuta töötukassa spetsiifilisi e-arve välju" E-arvele lisatakse töötukassa poolt nõutud väljad.
- Kliendiklassifikaator Kui on lisatud kliendiklassifikaator, siis ainult siin seadistuses valitud kliendiklassifikaatorit omavate klientide E-arvetele lisatakse vastavalt valitud suurhaiglate/töötukassa spetsiifilised väljad. Sellisel juhul ei lisata iga arve XML-le lisavälju, mida nõuavad haiglad oma arvetele. Näiteks artikli kaardilt tootja info jne. Kui väli on tühi, siis rakenduvad spetsiilfilised väljad kõikidele e-arvetele.

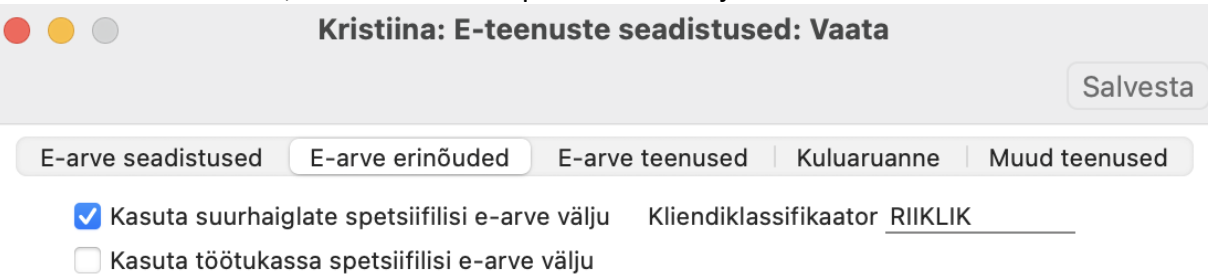

Kui e-arved on vastavalt erinõuetele aktiveeritud, siis kasutamisel tuleb lähtuda järgnevatest juhenditest:

- Suurhaiglatele e-arvete saatmine: [https://www.excellent.ee/kasutajatugi/kuidas](https://www.excellent.ee/kasutajatugi/kuidas-saata-e-arveid-riiklikele-suurhaiglatele/)[saata-e-arveid-riiklikele-suurhaiglatele/](https://www.excellent.ee/kasutajatugi/kuidas-saata-e-arveid-riiklikele-suurhaiglatele/)
- Töötukassale e-arvete saatmine: [https://www.excellent.ee/kasutajatugi/kuidas](https://www.excellent.ee/kasutajatugi/kuidas-saata-e-arveid-tootukassale/)[saata-e-arveid-tootukassale/](https://www.excellent.ee/kasutajatugi/kuidas-saata-e-arveid-tootukassale/)

**Standard Books** 

by excellent

**Standard ERP** 

Excellent Business Solutions Eesti AS

Ülemiste City, Tallinn **Tugiliin:** 669 1111 / **müük:** 669 1113